# WEALTH INTERACTIVE USER GUIDE

FIRM ADMINISTRATION FOR MASTER USERS

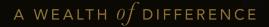

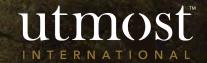

### CONTENTS

This guide covers:

Manage individual users:

- 1 <u>Create a new user</u>
- 2 <u>Amend existing access</u>
- 3 Deactivate a user
- 4 Assign policies to a new adviser

### Firm Management:

- 1 <u>How to amend contact and</u> <u>address details</u>
- 2 <u>Viewing suitable certifiers</u>
- 3 <u>Authorisation of transactions</u>
- 4 <u>Transferring users between</u> <u>accounts</u>
- 5 Adviser payment statement

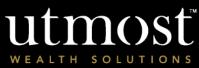

MANAGE INDIVIDUAL USERS CREATING NEW USER(S)

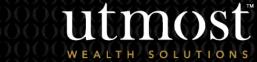

For adviser use on

A WEALTH of difference

From the Wealth Interactive homepage, select '**Firm Admin**'.

| utm                | osť         |            |              |                  | You were last signe | d in on <b>19/08/</b> | 2022 Fi    | inancial Adviser | Sign off    |
|--------------------|-------------|------------|--------------|------------------|---------------------|-----------------------|------------|------------------|-------------|
| WEALTH SO          | LUTIONS     |            |              |                  | Client na           | ame or client re      | ference or | r policy number  | Search      |
| Home               | Clients     | Portfolios | Assets       | Tools            | Literature          | Firm Ad               | lmin       | Documents        | Help        |
| You are here: Home |             |            |              |                  |                     |                       |            | Change bus       | siness data |
|                    |             |            | 357 unr      | ead alerts. Viev | v alerts            |                       |            |                  | ×           |
| Dashboai           | rd          |            |              |                  |                     |                       | Quick      | cactions         | Edit        |
|                    |             |            |              |                  |                     |                       | Create     | client           |             |
| Total po           | licy value: | USD        | 115,992,208. | 68 ?             |                     |                       |            | ownload          |             |
|                    |             |            |              |                  |                     | ]                     | Risk pr    | ofiler           |             |
| Total po           | licies:     | 656 ?      | Total        | clients:         | 90                  | 0 ?                   |            |                  |             |
|                    |             |            |              | All dashboard    | data valid as of 1  | 8/08/2022             |            |                  |             |

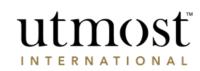

A WEALTH  $\mathit{of}$  difference

Within the '**Other action**' section on the right, select '**Create new user**'.

| utm                         |            |                           |               |            | You were last sign | ed in on <b>19/08/2022</b> F                                                     | inancial Adviser   | Sign     |
|-----------------------------|------------|---------------------------|---------------|------------|--------------------|----------------------------------------------------------------------------------|--------------------|----------|
| VEALTH SO                   | LUTIONS    |                           |               |            | Client n           | ame or client reference o                                                        | r policy number    | Search   |
| Home                        | Clients    | Portfolios                | Assets        | Tools      | Literature         | Firm Admin                                                                       | Documents          | Help     |
| are here: Home ><br>m Admin |            | tion relating to your fir |               |            |                    |                                                                                  |                    |          |
| Manage Indivi               | -          | Firm Management           | Firm str      | ucture     | Help and suppor    | t                                                                                |                    |          |
| Manage individ              | dual users |                           |               |            |                    | Other action                                                                     |                    |          |
| Enter name o                | f user     |                           | Search View a | all users  |                    | Create new user<br>Assign policies to r<br>Change ownership<br>and assign to new | -                  |          |
| View all users              | (113)      |                           |               |            |                    |                                                                                  |                    |          |
| Displaying 1 - 1            |            |                           | G             | Go to page | Go                 |                                                                                  | < Prev Page 1 of 1 | 2 Next > |

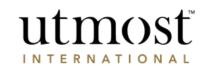

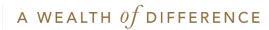

- A tube map is now displayed along the top of the page. This confirms the steps needed to fully create a new user.
- Within 'Account and user details', select the adviser account this user should be linked to and complete all mandatory information marked by \*.

| 0                                                         | O                                        | O                      | O                                                                                                    |
|-----------------------------------------------------------|------------------------------------------|------------------------|----------------------------------------------------------------------------------------------------|
| Account and user details                                  | 2. Role and access                       | 3. Supporting others i | n the firm 4. Review & Sub                                                                                                    |
| Account and user details<br>r the new user details below. |                                          | *Required information  |                                                                                                    |
| Link to account                                           |                                          |                        | Account:                                                                                                    |
| * Account:                                                | Fund Adviser                             | 2                      | The account is the firm the user is registered with.<br>There may be one or many accounts depending on the<br>structure of the hierarchy.                           |
| Personal details                                          |                                          |                        |                                                                                                    |
| * Title: [                                                | Mr 🗸                                     |                        | Personal and contact details:     Capture the details of the new user and select an                                                                                 |
| * First name:                                             | Financial                                |                        | <ul> <li>The user will be able to see and perform various</li> </ul>                                                                                                |
| * Surname:                                                | Adviser 🗸                                |                        | activities depending on their role type, for the<br>account selected and others (visibility of other                                                                |
| Salutation:                                               | Financial Adviser                        |                        | accounts will depend on the position of the account<br>in the hierarchy and the role of the user), see the<br>Wealth Interactive financial adviser roles matrix for |
| Job role:                                                 | Financial Adviser                        |                        | more information.                                                                                                    |
| Contact details                                           |                                          |                        |                                                                                                    |
| Office number:                                            | 25977499991                              |                        |                                                                                                    |
| * Mobile number:                                          | United Kingd 🖌 +44 01624 655 555         |                        |                                                                                                    |
| Other number:                                             |                                          |                        |                                                                                                    |
| Fax:                                                      | 8333                                     |                        |                                                                                                    |
| * Email address:                                          | financialadviser@utmostinternational.com |                        |                                                                                                    |
| * Re-enter email address:                                 | financialadviser@utmostinternational.com |                        |                                                                                                    |

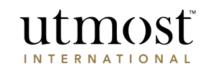

A WEALTH  $\mathit{of}$  difference

- Select the user role from the 'Role' dropdown. For further information on the roles and default permissions, please see our <u>Roles Matrix</u>.
- Although permissions are defaulted, you can amend these accordingly.
- When you're ready click 'Next'.

| utmost<br>wealth solutions                                                                                                    | Create New User<br>Exit                                                                                                    |
|----------------------------------------------------------------------------------------------------|----------------------------------------------------------------------------------------------------|
| Account and user details     2. Role and access                                                                                                    | 3. Supporting others in the firm 4. Review & Submit                                                                                                    |
| 2. Role and access Please select the user role and access for this account. User role Role: Sales Individual Access to optional services You can choose to change access to services outlined below. Investment management Sell to clients: Yes No | *Required information  Role and access:  Choose the role the user will require on the account.  The role type selected will dearmine what services, clients and policies the user will have access to. |
| Bulk deal: • Yes No ?                                                                                                    | Fees and adviser payments View own adviserYes ONO ?                                                                                                    |
| Issue deal instruction Yes No 7                                                                                                    | Adjust adviser payments: Yes () No                                                                                                    |
| deal instruction: O Yes ® No P                                                                                                    | View firm's adviser Organ No ?                                                                                                    |
| Authorise new business: Yes No ?                                                                                                    | View Fund Adviser Feest O Yes  No Data                                                                                                    |
| One-off withdrawal:<br>Ves No<br>Ussue one off withdrawal<br>without authorisation:<br>Ves No                                                                                                    | Data download: _ Yes () No ?                                                                                                    |
| Authorise new one off<br>withdrawal: Yes No ?<br>Client Online Access:<br>Yes No ?                                                                                                    | Back                                                                                                    |

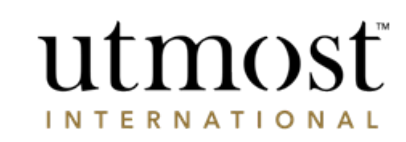

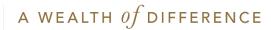

- Dependent on the role ٠ selected for the new user, you can choose if they should support specific staff or all. This may be useful where there is a dedicated paraplanner per adviser.
- Once all sections of the • journey are complete, you can review all details and submit.
- On submission, a registration ٠ email will be sent to the email address specified.

| <u> </u>                                                                                                    |                                                                                                  |                                                                                                    | O                      |                                                                                                    |
|----------------------------------------------------------------------------------------------------|--------------------------------------------------------------------------------------------------|----------------------------------------------------------------------------------------------------|------------------------|----------------------------------------------------------------------------------------------------|
| . Account and user details                                                                                                    |                                                                                                  | 2. Role and access                                                                                                    | 3. Supporting others   | s in the firm 4. Revie                                                                                          |
| Supporting others in the<br>ct who at the firm the new user                                                                                                    |                                                                                                  |                                                                                                    | * Required information |                                                                                                    |
| People this user will supp                                                                                                    | ort                                                                                              |                                                                                                    |                        | Supporting others in the Firm :                                                                                 |
|                                                                                                    |                                                                                                  | new user can support on the extra                                                                                                    | net:                   | You can allow the user to view and service oth<br>clients at the firm.                                          |
| Support clients for:                                                                                                    | All users                                                                                        | Individual users ? O No users                                                                                                    | ?                      | Choose the option 'All users' to allow the user<br>all clients for everyone at the firm or select inc<br>users. |
| Users supported:                                                                                                    |                                                                                                  |                                                                                                    |                        |                                                                                                    |
| ▼ All users (74)<br>Name ▼                                                                                                    | Role •                                                                                           | Account *                                                                                                    |                        |                                                                                                    |
|                                                                                                    | Role •                                                                                           | Account *                                                                                                    |                        |                                                                                                    |
| Name ¥                                                                                                    |                                                                                                  |                                                                                                    |                        |                                                                                                    |
| Name T<br>537566FRST_NM 537566LST<br>_NM<br>538222FRST_NM 538222LST                                                                                                    | Master User                                                                                      | 537564FRSTNM 537564LSTNM                                                                                                    |                        |                                                                                                    |
| Name <b>T</b><br>537566FRST_NM 537566LST<br>_NM<br>538222FRST_NM 538222LST<br>_NM<br>538320FRST_NM 538320LST                                                                                                    | Master User<br>Master User                                                                       | 537564FRSTNM 537564LSTNM<br>537564FRSTNM 537564LSTNM                                                                                                    |                        |                                                                                                    |
| Name ▼<br>\$37866FRST_NM 537566LST<br>_MM<br>\$382225FRST_NM 538222LST<br>_MM<br>\$38320FRST_NM 538322LST<br>\$38320FRST_NM 538322LST                                                                                                    | Master User<br>Master User<br>Sales Individual                                                   | 537564FRSTNM 537564LSTNM<br>537564FRSTNM 537564LSTNM<br>537564FRSTNM 537564LSTNM                                                                                                    |                        |                                                                                                    |
| Name: *<br>537564785T_NM 537564LST<br>_MM<br>5382224785T_NM 538222LST<br>_MM<br>5382324785T_NM 538320LST<br>_MM<br>538234785T_NM 538321LST<br>_MM                                                                                                    | Master User<br>Master User<br>Sales Individual<br>Sales Individual                               | 537564FRSTNM 537564LSTNM<br>537564FRSTNM 537564LSTNM<br>537564FRSTNM 537564LSTNM<br>537564FRSTNM 537564LSTNM                                                                                                    |                        |                                                                                                    |
| Name: *           1.04           2.7544           1.04           3.7544           3.04           3.04           3.04           3.04           3.04           3.04           3.04           3.04           3.04           3.04           3.04           3.04           3.04           3.04           3.04           3.04           3.04           3.04           3.04           3.04           3.04           3.04           3.04           3.04           3.04           3.04           3.04           3.04           3.04           3.04           3.04           3.04           3.04           3.04           3.04           3.04           3.04           3.04           3.04           3.04           3.04           3.04           3.04           3.04           3.04 <td>Master User<br/>Master User<br/>Sales Individual<br/>Sales Individual<br/>Master User</td> <td>537564FRSTIN 537564LSTIM<br/>537564FRSTIN 537564LSTIM<br/>537564FRSTIN 537564LSTIM<br/>537564FRSTIN 537564LSTIM<br/>537564FRSTIN 537564LSTIM</td> <td></td> <td></td> | Master User<br>Master User<br>Sales Individual<br>Sales Individual<br>Master User                | 537564FRSTIN 537564LSTIM<br>537564FRSTIN 537564LSTIM<br>537564FRSTIN 537564LSTIM<br>537564FRSTIN 537564LSTIM<br>537564FRSTIN 537564LSTIM                                                                                                    |                        |                                                                                                    |
| Name         Y           377544PRST_JM4 537546LST         537524PRST_JM4 53852LST           3781         53822PRST_JM4 53852LST           3784         53832PRST_JM4 53852LST           3784         53832PRST_JM4 53854LST           38332PRST_JM4 53854LST         34834PRST_JM4 53824LST           3784         53832PRST_JM4 53834LST           3784         54002PRST_JM4 54804LST           3845         54002PRST_JM4 54002ALST                                                                                                    | Master User<br>Master User<br>Sales Individual<br>Sales Individual<br>Master User<br>Master User | 537564FRSTINK 537564LSTINK           537564FRSTINK 537564LSTINK           537564FRSTINK 537564LSTINK           537564FRSTINK 537564LSTINK           537564FRSTINK 537564LSTINK           537564FRSTINK 537564LSTINK           537564FRSTINK 537564LSTINK |                        |                                                                                                    |

#### 4. Review & Submit eate New User

Please confirm the following information before submitting.

| لصا | P | rin | t | sun | nmar | í |
|-----|---|-----|---|-----|------|---|

| Link to account              | Edit                                     |
|------------------------------|------------------------------------------|
| Account:                     | 537564FRSTNM 537564LSTNM                 |
| Personal details             |                                          |
| Title:                       | Mr                                       |
| First name:                  | Financial                                |
| Surname:                     | Adviser                                  |
| Salutation:                  | Financial Adviser                        |
| Job role:                    | Financial Adviser                        |
| Contact details              |                                          |
| Office number:               | 53756499991                              |
| Mobile phone number:         | (+44) 01624 655 555                      |
| Other number:                |                                          |
| Fax number:                  | 8333                                     |
| Email Address:               | financialadviser@utmostinternational.com |
| Role                         | Edit                                     |
| Job role:                    | Administrator                            |
| Access to optional services  |                                          |
|                              | Bulk switching                           |
| Investment management:       | Trading (Switching and redirection)      |
| People the user will support | Edit                                     |
| Individuals the new user wil | I support.                               |
| Selected users               |                                          |
|                              |                                          |
| _                            |                                          |
| Back                         | Subm                                     |

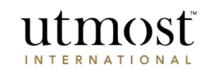

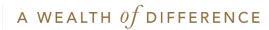

MANAGE INDIVIDUAL USERS AMENDING EXISTING ACCESS

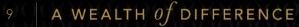

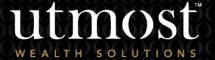

 From 'Firm Admin – Manage Individual user', you can either search the specific user you would like to amend or select them from the list of all users.

| WEALTH SOLUTIONS     Client name or client reference or policy nur       Home     Clients     Portfolios     Assets     Tools     Literature     Firm Admin     Docu | mber Searc                       |
|----------------------------------------------------------------------------------------------------|----------------------------------|
| Home Clients Portfolios Assets Tools Literature Firm Admin Docu                                                                                                    |                                  |
|                                                                                                    | iments Helj                      |
| u are here: Home > Firm Admin                                                                                                    |                                  |
| rm Admin<br>Ithin this area you can manage information relating to your firm.                                                                                        |                                  |
|                                                                                                    |                                  |
| Manage Individual user Firm Management Firm structure Help and support                                                                                               |                                  |
|                                                                                                    |                                  |
| Manage individual users Other action                                                                                                    |                                  |
| Create new user                                                                                                    | ?                                |
| Enter name of user Search View all users Assign policies to new Adviser                                                                                              | -                                |
| Change ownership of a portfo<br>and assign to new adviser                                                                                                    | lio ?                            |
|                                                                                                    |                                  |
|                                                                                                    |                                  |
| View all users (74 )                                                                                                    |                                  |
| Displaying 1 - 10 of 74 users Go to page Go < Prev                                                                                                    | <pre>Page 1 of 8 Next &gt;</pre> |
| Show: 10 users V All firm accounts V All roles V All statuses V                                                                                                    |                                  |
| Name 🔻 🔰 Firm account 🐐 🛜 🛛 Role 🔹 🛜 🔰 No. of assigned Status 🔹 🛜 🔤 objects 🗧 💦                                                                                      | nline<br>gistration ¥            |
| 537566FRST_NM 537566LST_NM 537564LSTNM 537564LSTNM Master User 25 Active Re                                                                                          | egistration complete             |
| 538222FRST_NM_538222LST_NM                                                                                                    | egistration complete             |
| 538222FRST_NM 538222LST_NM 537564FRSTNM 537564LSTNM Master User 4 Active Re                                                                                          |                                  |

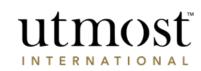

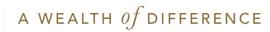

- All options on the left-hand side of this page are editable:
- **Sign in details:** you can use this section to remind a user of their username or, if you have a leaver you can make their account inactive.
- Personal and contact details: Can be edited to update name, personal details and email address.
- Registered account/Sub account: you can edit which account this user has access to.
- Role and access: You can amend the users role and specific permissions.
- Staff this user supports: You can change which adviser(s) policies this user supports/ can view.

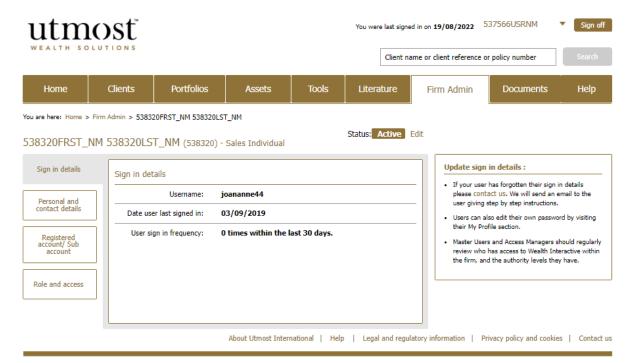

© Utmost International 2022

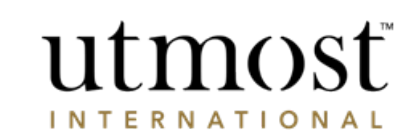

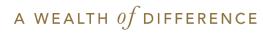

MANAGE INDIVIDUAL USERS DEACTIVATE A USER

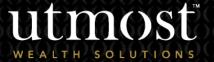

For adviser use on

- From your homepage click on the 'Firm Admin' tab.
- Then under 'Manage Individual user' find the person who you want to deactivate.

| utm                            |                    |                             |             |             | You were last signe       | d in on <b>19/08/2022</b>                                  | 537566USRNM               | Sign of     |
|--------------------------------|--------------------|-----------------------------|-------------|-------------|---------------------------|------------------------------------------------------------|---------------------------|-------------|
|                                |                    |                             |             |             | Client na                 | me or client reference                                     | or policy number          | Search      |
| Home                           | Clients            | Portfolios                  | Assets      | Tools       | Literature                | Firm Admin                                                 | Documents                 | Help        |
| i are here: Home ><br>rm Admin | Firm Admin         |                             |             |             |                           |                                                            |                           |             |
|                                | can manage informa | tion relating to your firm. |             |             |                           |                                                            |                           |             |
| Manage Individ                 | lual user          | Firm Management             | Firm        | structure   | Help and support          |                                                            |                           |             |
| Manage individ                 | lual users         |                             |             |             |                           | Other action                                               |                           |             |
| Enter name of                  | furge              |                             | Search Vie  | w all users |                           | Create new user                                            | new Adviser ?             |             |
| Enter hame of                  | l user             |                             |             |             |                           | Assign policies to<br>Change ownershi<br>and assign to new |                           |             |
|                                |                    |                             |             |             |                           |                                                            |                           |             |
| View all users (               | 74)                |                             |             |             |                           |                                                            |                           |             |
| Displaying 1 - 10              | ) of 74 users      |                             |             | Go to page  | 60                        |                                                            | < Prev Page 1 c           | of 8 Next > |
| Show: 10 us                    | sers 🖌 All firr    | m accounts                  | ✓ All role  | S           | ✓ All statuses            | ~                                                          |                           |             |
| Name 🔻                         |                    | Firm account 🔹 🛜            | Role        | * ?         | No. of assign<br>policies | red Status                                                 | ?   Online<br>registratio | n <b>v</b>  |
| 537566FRST_NM<br>(537566)      | 537566LST_NM       | 537564FRSTNM 537564         | LSTNM Maste | er User     | 25                        | Active                                                     | Registration o            | complete    |
| 538222FRST_NM<br>(538222)      | 538222LST_NM       | 537564FRSTNM 537564         | LSTNM Maste | er User     | 4                         | Active                                                     | Registration of           | complete    |
| 538320FRST_NM<br>(538320)      | 538320LST_NM       | 537564FRSTNM 537564         | LSTNM Sales | Individual  | 0                         | Inactive                                                   | Registration of           | complete    |

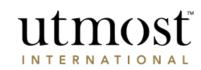

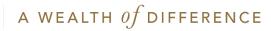

- Click on 'Edit'.
- Then select 'Inactive' from the drop-down and click 'Save'.

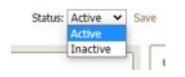

| Home                            | Clients     | Portfolios                            | Assets                | Tools        | Literature       | Firm Admin                                | Documents                                                                                                  | Help        |
|---------------------------------|-------------|---------------------------------------|-----------------------|--------------|------------------|-------------------------------------------|----------------------------------------------------------------------------------------------------|-------------|
|                                 |             | 20frst_nm 538320ls<br>T_NM (538320) - | -                     |              | Status: Active E | dit                                       |                                                                                                    |             |
| Sign in details                 | Sign in det |                                       | ioananne44            |              |                  |                                           | <b>i in details :</b><br>r has forgotten their sign in<br>tact us. We will send an er                      |             |
|                                 |             |                                       | 03/09/2019            |              |                  | user giving                               | step by step instructions.<br>Iso edit their own password                                                  |             |
| Personal and<br>contact details | Date use    | er last signed in:                    |                       |              |                  |                                           | ofile section.                                                                                             |             |
|                                 |             |                                       | 0 times within the la | ast 30 days. |                  | their My Pr<br>• Master Use<br>review who | ofile section.<br>rs and Access Managers shi<br>has access to Wealth Inter<br>nd the authority levels they | active with |

© Utmost International 2022

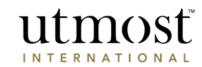

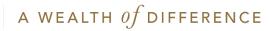

You'll see this confirmation message and press 'Confirm'.

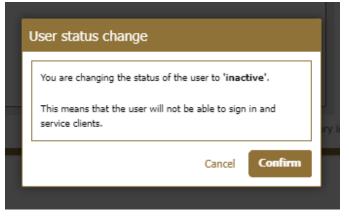

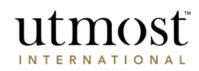

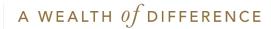

MANAGE INDIVIDUAL USERS ASSIGN POLICIES TO A NEW ADVISER

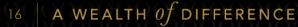

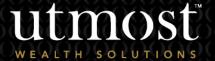

For adviser use on

- If an adviser has changed roles or left, you may need to move their policies to another financial adviser to support them.
- You can do so under 'Firm Admin', 'Other actions' and select 'Assign policies to new Adviser'.

| utm                                  |                    |                             |               |            | You were last signed        | in on <b>19/08/2022</b> 5               | 37566USRNM                     | Sign off |
|--------------------------------------|--------------------|-----------------------------|---------------|------------|-----------------------------|-----------------------------------------|--------------------------------|----------|
| WEALTH SO                            | LUTIONS            |                             |               |            | Client nam                  | ne or client reference or               | r policy number                | Search   |
| Home                                 | Clients            | Portfolios                  | Assets        | Tools      | Literature                  | Firm Admin                              | Documents                      | Help     |
| iou are here: Home >                 | Firm Admin         |                             |               |            | · ·                         |                                         | ·                              |          |
| Firm Admin<br>Within this area you o | can manage informa | tion relating to your firm. |               |            |                             |                                         |                                |          |
| Manage Individ                       | dual user          | Firm Management             | Firm st       | ructure    | Help and support            |                                         |                                |          |
| Manage individ                       | dual users         |                             |               |            |                             | Other action                            |                                |          |
| Enter name of                        | fuser              |                             | Search View   | all users  |                             | Create new user<br>Assign policies to n | ?<br>ew Adviser ?              |          |
|                                      |                    |                             |               |            |                             | Change ownership<br>and assign to new   | L                              |          |
|                                      |                    |                             |               |            |                             |                                         |                                |          |
| View all users (                     | (74 )              |                             |               |            |                             |                                         |                                |          |
| Displaying 1 - 10                    | 0 of 74 users      |                             | (             | Go to page | Go                          |                                         | < Prev Page 1 of 8             | Next >   |
| Show: 10 us                          | sers 🗙 All firm    | n accounts                  | ✓ All roles   |            | ✓ All statuses <sup>1</sup> | ~                                       |                                |          |
| Name 🔻                               |                    | Firm account * 🥐            | Role          | ?          | No. of assigne<br>policies  | d Status •                              | P   Online<br>  registration ▼ | , (      |
| 537566FRST_NM<br>(537566)            | 537566LST_NM       | 537564FRSTNM 537564L        | STNM Master   | User       | 25                          | Active                                  | Registration com               | plete    |
| 538222FRST_NM<br>(538222)            | 538222LST_NM       | 537564FRSTNM 537564L        | STNM Master   | User       | 4                           | Active                                  | Registration com               | plete    |
| 538320FRST_NM<br>(538320)            | 538320LST_NM       | 537564FRSTNM 537564L        | STNM Sales Ir | ndividual  | 0                           | Inactive                                | Registration com               | plete    |

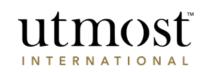

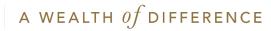

- Select the action you wish to take.
   You can either:
  - Select an adviser and assign all of their policies – this option allows you to select an adviser and view all policies currently assigned to the selected adviser. You can choose to assign all, or some of the policies to a new adviser.
  - Select individual policies and assign to a new adviser – this option allows you to search for an individual policy or client and assign the policy/policies to a new adviser.
- Please note the new adviser must be set up and registered for Wealth Interactive.

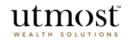

#### Assign policies to a new adviser

Choose how to assign policies to a new adviser from the options below.

 $\bigcirc$  Select an adviser and assign all of their policies

 $\bigcirc\,$  Select individual policies and assign to a new adviser

When assigning a policy to a new adviser you can choose from the following options:
Select an adviser and assign all of their policies
this option allows you to select an adviser and view all policies currently assigned to the selected adviser. You can then choose to assign all, or some of the policies to a new adviser.

Assign policies to a new adviser

 Select individual policies and assign to a new adviser - this option allows you to search for an individual policy or client and assign the policy/policies to a new adviser.

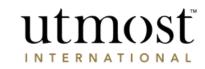

### A WEALTH of difference

Assign policies

- Once you have selected the policies or specific adviser to transfer from, you will then need to select the new adviser these policies should be assigned to.
- Please note you can only assign policies to a Sales Individual or Master User.

| utmosť                            |                                     |                                   | Assign policies to Adviser |
|-----------------------------------|-------------------------------------|-----------------------------------|----------------------------|
| ø                                 | O                                   | 0                                 | 0                          |
| 1. Select Adviser                 | 2. Select new Adviser(s)            | 3. Adviser payment                | 4. Review and submit       |
|                                   | Financial Adviser has 16 dient acco | unts to re-assign to new Advisers |                            |
| Global options:                   |                                     | ints to re-assign to new Advisers |                            |
|                                   |                                     |                                   |                            |
| New Adviser for all: Select new a | dviser for all client accounts 🗸    |                                   |                            |
| Displaying 1 - 16 of 16 clients   |                                     |                                   | Remove                     |

| Displaying 1 10 of 10 clients |                  |                            | Reill                                                 | love |
|-------------------------------|------------------|----------------------------|-------------------------------------------------------|------|
| Client *                      | Account number * | Current Adviser *          | New Adviser 7                                         |      |
| Mr Policy Holder (581797)     | 600041910        | Financial Adviser (250831) | Select new adviser for all client accour $\checkmark$ |      |
| Mr Policy Holder (581797)     | 600041908        | Financial Adviser (250831) | Select new adviser for all client accour $\checkmark$ |      |

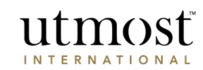

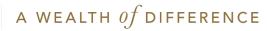

- The next step of this process is determining where any ongoing adviser payments should be paid to. Select one of the available options.
- Please be aware of your adviser companies payment account before proceeding.

| utmost<br>WEALTH SOLUTIONS                                                              |                                         |                   |                                                                                                    | Assign policies to Adviser                                                                                                    |
|-----------------------------------------------------------------------------------------|-----------------------------------------|-------------------|----------------------------------------------------------------------------------------------------|----------------------------------------------------------------------------------------------------|
| 1.Select Adviser                                                                        | 2.Select new Adviser(s)                 | 3. Ad             | -O<br>viser payment                                                                                                    | 4. Review and submi                                                                                                    |
| <ol> <li>Adviser payment</li> <li>Please select where unpaid adviser payment</li> </ol> | will be paid to.                        | * required fields |                                                                                                    |                                                                                                    |
| Choose an adviser destination for the cu                                                | rrent period's ongoing adviser payment. |                   | Adviser payment                                                                                                    | there may be an adviser payment                                                                                                    |
| <ul> <li>Pro-rata/split</li> <li>Leave with old adviser</li> </ul>                      |                                         |                   | that is generated. Select whei<br>the old adviser or the new ad<br>split between accounts on a p<br>the number of days from the | ther unpaid earnings will be paid to<br>viser and if trail earnings should be<br>ro rata basis. This will be based on<br>beginning period to the date the<br>the number of days outstanding in |
| O Move to new adviser                                                                   |                                         |                   | the period.                                                                                                    |                                                                                                    |
| Back                                                                                    |                                         |                   |                                                                                                    | Next                                                                                                    |

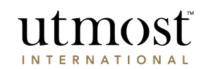

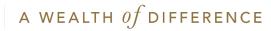

Once all sections of the journey are complete, you can review all details and submit. These changes are made immediately on submission.

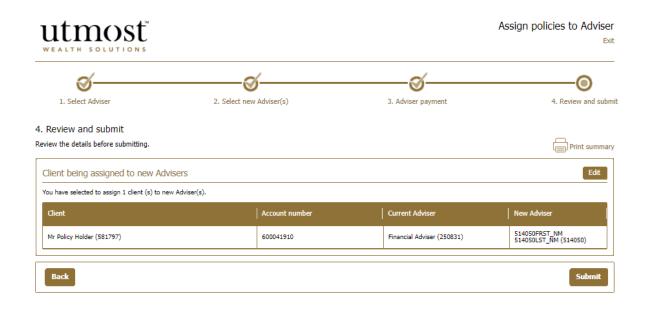

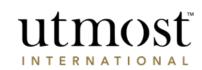

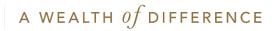

FIRM MANAGEMENT HOW TO AMEND CONTACT AND ADDRESS DETAILS

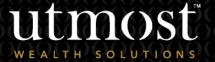

For adviser use on

- You can amend certain information on your Firm Account through Wealth Interactive.
- By selecting 'Firm Admin Firm management' you will be able to click on 'View firm account' to see the main account details or you can select 'View other firm accounts' if there is a sub agency you would like to view and/or amend.

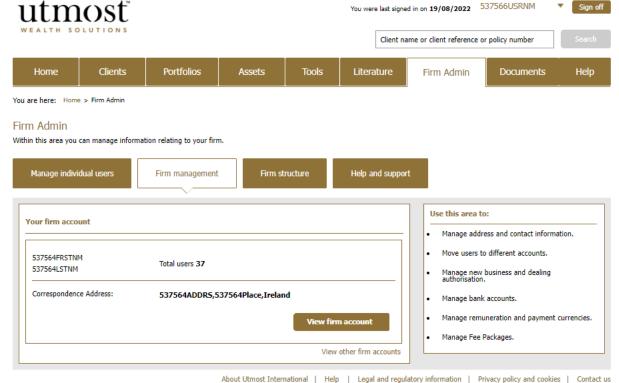

© Utmost International 2022

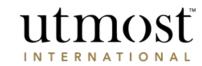

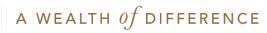

#### Within the '**Registered account** information' tab you can use the edit fields to update contact and correspondence address information.

#### Firm management

Within this area you can manage your firm's information, users, adviser payment and accounts

| n account details for Fund Advise     | er 🗸                                  | ■ View firm                                                        |
|---------------------------------------|---------------------------------------|--------------------------------------------------------------------|
| ccount Information Transfer us        | ers Product Fee Packages Fee Settings |                                                                    |
| Contact details                       | Edit the contact                      | rinii branding                                                     |
| Below is the contact details for Fund | Adviser                               | If you need to change your firm branding imag<br>please contact us |
| Telephone number:                     | 25977499991                           | Suitable certifiers (17)                                           |
| Mobile phone number:                  | 0664259774999                         | Below are all the suitable certifiers for this firm                |
| Fax number:                           | 8333                                  | 250830NAME 250830FMNAME<br>250830NAME 250830FMNAME                 |
| Website address:                      |                                       | 250830NAME 250830FMNAME                                            |
| Email address:                        | abc@tcs.com                           | 250830NAME 250830FMNAME<br>250830NAME 250830FMNAME<br>View more    |
| Current correspondence addr           | ess Edit this                         | address How do I change suitable certit                            |
| Below is the current correspondence   | address for Fund Adviser              | How do I change suitable ceru                                      |
| Address line 1:                       | 259774ADDR5                           |                                                                    |
| Address line 2:                       |                                       |                                                                    |
| Address line 3:                       |                                       |                                                                    |
| Address line 4:                       |                                       |                                                                    |
| Town/City:                            | 259774Place                           |                                                                    |
| Post code:                            |                                       |                                                                    |
| Country:                              | United Arab Emirates                  |                                                                    |

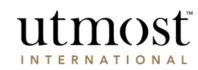

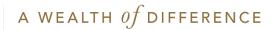

## FIRM MANAGEMENT

### VIEWING SUITABLE CERTIFIERS

For adviser use on

• To view all suitable certifiers currently set up with us, please select 'Firm Admin - Firm management' and the relevant account.

| ıtm              | osť                |                            |                    |                | You were las    | You were last signed in on 19/08/2022 537566USRNM |                                                  |                              | ▼ Sign      |  |
|------------------|--------------------|----------------------------|--------------------|----------------|-----------------|---------------------------------------------------|--------------------------------------------------|------------------------------|-------------|--|
| EALTH SC         | DLUTIONS           |                            |                    |                | d               | lient name                                        | or client reference                              | or policy number             | Searc       |  |
| Home             | Clients            | Portfolios                 | Assets             | Tools          | Literatur       | re                                                | Firm Admin                                       | Documents                    | Help        |  |
| are here: Hom    | e > Firm Admin     |                            |                    |                |                 |                                                   |                                                  |                              | -           |  |
| m Admin          |                    |                            |                    |                |                 |                                                   |                                                  |                              |             |  |
| in this area you | can manage informa | tion relating to your firm | n.                 |                |                 |                                                   | _                                                |                              |             |  |
| Manage indivi    | dual users         | Firm management            | Firm st            | ructure        | Help and s      | support                                           |                                                  |                              |             |  |
|                  |                    | $\sim$                     |                    |                |                 |                                                   | _                                                |                              |             |  |
| Your firm acco   | unt                |                            |                    |                |                 |                                                   | Use this area t                                  | to:                          |             |  |
|                  |                    |                            |                    |                |                 | _                                                 | <ul> <li>Manage add</li> </ul>                   | ress and contact informa     | ation.      |  |
| 537564FRSTN      |                    | Total users 37             |                    |                |                 |                                                   | Move users                                       | to different accounts.       |             |  |
| 537564LSTNM      |                    |                            |                    |                |                 | _                                                 | <ul> <li>Manage new<br/>authorisation</li> </ul> | v business and dealing<br>n. |             |  |
| Correspondent    | ce Address:        | 537564ADDRS,5              | 37564Place,Irelar  | nd             |                 |                                                   | Manage ban                                       | k accounts.                  |             |  |
|                  |                    |                            |                    | Vienu fin      | m account       |                                                   | Manage rem                                       | uneration and payment        | currencies. |  |
|                  |                    |                            |                    | View IIr       | maccount        |                                                   | Manage Fee                                       | Packages.                    |             |  |
| I                |                    |                            |                    | View           | other firm acco | ounts                                             |                                                  | -                            |             |  |
|                  |                    |                            |                    |                |                 |                                                   |                                                  |                              |             |  |
|                  |                    |                            | About Utmost Inter | national   Hel | p   Legal and   | d regulator                                       | y information   F                                | Privacy policy and cookies   | s   Cont    |  |

© Utmost International 2022

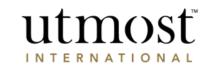

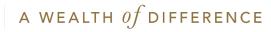

 On the highlighted section of the page, you will see a list of all
 'Suitable certifiers'. Please select
 'View more' to view the full list.

#### Firm management

Within this area you can manage your firm's information, users, adviser payment and accounts

| m account details for Fu     | nd Adviser 🗸                                    | View firm structure                                                                          |
|------------------------------|-------------------------------------------------|----------------------------------------------------------------------------------------------|
| Account Information          | ransfer users Product Fee Packages Fee Settings |                                                                                              |
| Contact details              |                                                 | Edit the contact details<br>Firm branding<br>If you need to change your firm branding image, |
| Below is the contact details | for Fund Adviser                                | please contact us                                                                            |
| Telephone number:            | 25977499991                                     | Suitable certifiers (17)                                                                     |
| Mobile phone number:         | 0664259774999                                   | Below are all the suitable certifiers for this firm                                          |
| Fax number:                  | 8333                                            | 250830NAME 250830FMNAME                                                                      |
| Website address:             |                                                 | 250830NAME 250830FMNAME<br>250830NAME 250830FMNAME                                           |
| Email address:               | abc@tcs.com                                     | 250830NAME 250830FMNAME<br>250830NAME 250830FMNAME<br>View more                              |
| Current corresponder         | ice address                                     | Edit this address How do I change suitable certifier                                         |
| Below is the current corresp | pondence address for Fund Adviser               |                                                                                              |
| Address line 1:              | 259774ADDR5                                     |                                                                                              |
| Address line 2:              |                                                 |                                                                                              |
| Address line 3:              |                                                 |                                                                                              |
| Address line 4:              |                                                 |                                                                                              |
| Town/City:                   | 259774Place                                     |                                                                                              |
| Post code:                   |                                                 |                                                                                              |
| Country:                     | United Arab Emirates                            |                                                                                              |
|                              | View previous correspondence addresses          |                                                                                              |

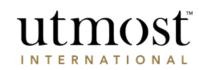

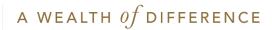

FIRM MANAGEMENT

### AUTHORISATION OF TRANSACTIONS

For adviser use or

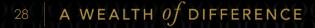

- Authorisation of transactions is an optional feature of Wealth Interactive.
- This feature allows you to set up a four-eye check over specific transactions submitted by your users through Wealth Interactive.
- To enable the feature, please visit 'Firm Admin Firm management' and select the registered account.
- If this feature is enabled, it will enable this for all sub agencies associated with your firm.

| utm                                |                    |                            |                     |                 | You were last si  | igned in on <b>19/08/2022</b> | 537566USRNM                                                     | Sign off        |
|------------------------------------|--------------------|----------------------------|---------------------|-----------------|-------------------|-------------------------------|-----------------------------------------------------------------|-----------------|
| WEALTH SC                          | UTIONS             |                            |                     |                 | Clien             | t name or client referen      | ce or policy number                                             | Search          |
| Home                               | Clients            | Portfolios                 | Assets              | Tools           | Literature        | Firm Admin                    | Documents                                                       | Help            |
| You are here: Home                 | e > Firm Admin     |                            |                     |                 |                   |                               |                                                                 |                 |
| Firm Admin<br>Within this area you | can manage informa | tion relating to your firm | ı.                  |                 |                   |                               |                                                                 |                 |
| Manage indivi                      | dual users         | Firm management            | Firm st             | ructure         | Help and sup      | port                          |                                                                 |                 |
| Your firm acco                     | unt                |                            |                     |                 |                   | Use this are<br>• Manage a    | ea to:<br>address and contact inform                            | nation.         |
| 537564FRSTN<br>537564LSTNM         | м                  | Total users 37             |                     |                 |                   |                               | ers to different accounts.<br>new business and dealing<br>tion. |                 |
| Correspondenc                      | e Address:         | 537564ADDR5,53             | 37564Place,Irelan   | nd              |                   |                               | bank accounts.                                                  |                 |
|                                    |                    |                            |                     | View firr       | n account         |                               | remuneration and payment                                        | t currencies.   |
|                                    |                    |                            |                     | View            | other firm accoun |                               | Fee Packages.                                                   |                 |
|                                    |                    |                            | About Utmost Interr | national   Help | D   Legal and re  | gulatory information          | Privacy policy and cooki                                        | es   Contact us |

© Utmost International 2022

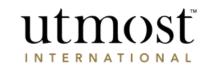

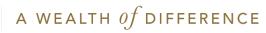

On the right-hand side of the '**Registered account information**' is where authorisation of transactions can be enabled by selecting '**Edit this option**'.

#### Firm management

Within this area you can manage your firm's information, users, adviser payment and accounts.

| irm account details for 53    | 7564FRSTNM 537564LSTNM                        |                              | View firm structur                                                                                         |
|-------------------------------|-----------------------------------------------|------------------------------|----------------------------------------------------------------------------------------------------|
| Registered account informatio | n Transfer users Adviser payment statement    | Currencies and bank accounts | Product Fee Packages Fee Settings                                                                          |
| Contact details               |                                               | Edit these details           | Firm branding                                                                                              |
| Below are the contact detai   | Is for 537564FRSTNM 537564LSTNM               |                              | If you need to change your firm branding image,<br>please contact us                                       |
| Telephone number:             | 53756499991                                   |                              | - Suitable certifiers (7)                                                                                  |
| Mobile phone number:          | 0664537564999                                 |                              | Below are all the suitable certifiers for this firm                                                        |
| Fax number:                   | 8333                                          |                              | Below are all the suitable certifiers for this firm      537564NAME 537564FMNAME                           |
| Website address:              |                                               |                              | 537564NAME 537564FMNAME                                                                                    |
| Email address:                | abc@tcs.com                                   |                              | 537564NAME 537564FMNAME<br>537564NAME 537564FMNAME                                                         |
| Current corresponden          | ce address                                    | Edit these details           | 537564NAME 537564FMNAME View more                                                                          |
| Below is the current corresp  | condence address for 537564FRSTNM 537564LSTNM |                              | How do I change suitable certifiers?                                                                       |
| Address line 1:               | 537564ADDR5                                   |                              | Authorisation of new business and                                                                          |
| Address line 2:               |                                               |                              | deal instructions                                                                                          |
| Address line 3:               |                                               |                              | Transaction authorisation is not set up for the firm.<br>Users will be able to submit transactions without |
| Address line 4:               |                                               |                              | approval                                                                                                   |
| Town/City:                    | 537564Place                                   |                              | Edit this option                                                                                           |
| Post code:                    | ABC 123                                       |                              |                                                                                                    |
| Country:                      | Ireland                                       |                              |                                                                                                    |

utmosť

INTERNATIONAL

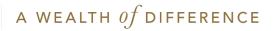

- You can select 'Authorisation required' on the dropdown and select which transactions you would like to enable a four-eye check for. Please note new permissions relevant to four-eye check will be automatically available to amend per user.
- You would then need to set up or amend users to either:
  - Be able to four-eye check and approve transactions
  - Amend any users who do not require a four-eye check on submissions.

| ts    | Authori    | sation o | of transactions                      | ;                     |                          |        |      |     |
|-------|------------|----------|--------------------------------------|-----------------------|--------------------------|--------|------|-----|
| > Fi  |            |          | e options below for Au<br>Insactions | thorisation of transa | actions within your firm | n.     |      |     |
| youi  | Authorisa  | tion :   | Authorisation requi                  | red                   |                          | ~      |      |     |
|       | Select the | new tran | saction type that v                  | vill require author   | isation                  |        |      |     |
| 4FR.S | Type :     | 🗆 New    | / investment                         | 🗌 Top up to a         | n Existing Investment    |        |      |     |
|       |            | 🗆 New    | / Regular Premium                    | Increase in           | a Regular Premium        |        |      | Fee |
|       |            | 🗆 Dea    | Instructions                         | One off with          | ndrawals                 |        |      |     |
| 531   |            |          |                                      |                       |                          | Cancel | Save | nge |

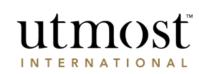

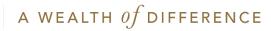

## FIRM MANAGEMENT

### TRANSFERRING USERS BETWEEN ACCOUNTS

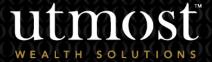

For adviser use or

32 A WEALTH Of DIFFERENCE

- Where users have been created or are existing under an account that needs to be changed, this can be done through Wealth Interactive.
- Please visit 'Firm Admin Firm management' and select the relevant account the users are currently assigned to.

|                  |                   |                             |                   |          | Client na      | ime or client reference o                        | or policy number        | Sea      |
|------------------|-------------------|-----------------------------|-------------------|----------|----------------|--------------------------------------------------|-------------------------|----------|
| Home             | Clients           | Portfolios                  | Assets            | Tools    | Literature     | Firm Admin                                       | Documents               | He       |
| are here: Hom    | e > Firm Admin    |                             |                   |          |                |                                                  |                         |          |
| n Admin          |                   |                             |                   |          |                |                                                  |                         |          |
| in this area you | can manage inform | ation relating to your firm | ı.                |          |                |                                                  |                         |          |
| Manage indivi    | idual users       | Firm management             | Firm st           | tructure | Help and suppo | t                                                |                         |          |
|                  |                   | ~                           |                   |          |                |                                                  |                         |          |
| /our firm acco   | unt               |                             |                   |          |                | Use this area to                                 | 0:                      |          |
|                  |                   |                             |                   |          |                | Manage addr                                      | ess and contact informa | tion.    |
| 537564FRSTN      |                   | Total users 37              |                   |          |                | Move users t                                     | o different accounts.   |          |
| 537564LSTNM      |                   |                             |                   |          |                | <ul> <li>Manage new<br/>authorisation</li> </ul> | business and dealing    |          |
| Corresponden     | ce Address:       | 537564ADDR5,5               | 37564Place,Irelar | nd       |                | Manage bank                                      | c accounts.             |          |
|                  |                   |                             |                   | View fi  | rm account     | Manage rem                                       | uneration and payment o | urrencie |
|                  |                   |                             |                   |          |                | Manage Fee                                       | Packages.               |          |
|                  |                   |                             |                   |          |                | -                                                |                         |          |

© Utmost International 2022

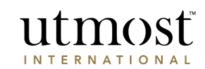

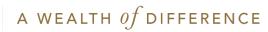

Select the **Transfer users**' tab and then click on the '**Transfer users**' button to begin the process.

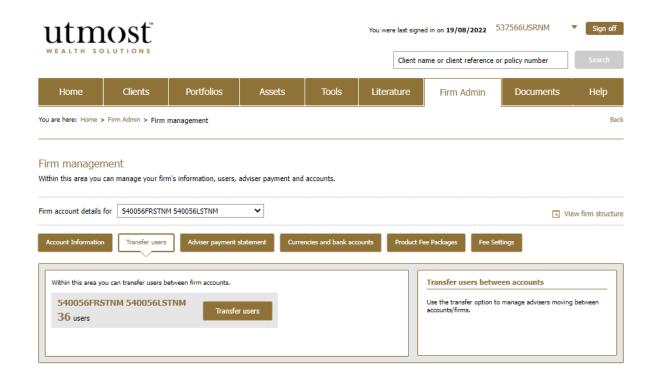

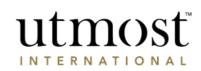

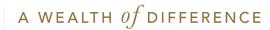

- First you will need to select whether you will be transferring all users from this account or specific users.
- If you have selected specific users as the option, you will then need to select those required users from the list.

| utmost                                                     |                                                                         |                              | Transfer users<br>Ex               |
|------------------------------------------------------------|-------------------------------------------------------------------------|------------------------------|------------------------------------|
| 0                                                          |                                                                         |                              | O                                  |
| 1. Select users                                            |                                                                         | 2. Transfer details          | 3. Review and submi                |
| Select users<br>ase select the users that you would like t | to transfer.                                                            |                              | * Required information             |
| Who would you like to transfer?                            | <ul> <li>Transfer all users</li> <li>Transfer specific users</li> </ul> |                              |                                    |
| Transfer specific users                                    |                                                                         |                              |                                    |
| Enter user name or reference numb                          | er Search                                                               | View all users<br>Select all | Selected users O users(s) selected |
| Name 🔻                                                     | Role *                                                                  | Select                       | 1                                  |
| 540072FRST_NM 540072LST_NM (540<br>072)                    | Master User                                                             | Select                       | A                                  |
| 540412FRST_NM 540412LST_NM (540<br>412)                    | Master User                                                             | Select                       |                                    |
| 540563FRST_NM 540563LST_NM (540<br>563)                    | Master User                                                             | Select                       |                                    |
| 540565FRST_NM 540565LST_NM (540<br>565)                    | Sales Individual                                                        | Select                       |                                    |
| 540566FRST_NM 540566LST_NM (540<br>566)                    | Sales Individual                                                        | Select                       |                                    |
| 540568FRST_NM 540568LST_NM (540<br>568)                    | Sales Individual                                                        | Select                       |                                    |
| 544554FRST_NM 544554LST_NM (544<br>554)                    | Sales Individual                                                        | Select                       |                                    |
| 546387FRST_NM 546387LST_NM (546                            | Administrator                                                           | Select                       | <b>•</b>                           |

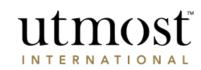

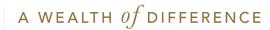

- Within this section you will need to:
  - Select the account within the hierarchy these users should be transferred to.
  - Select whether any unpaid adviser payments should be left with the current account or the new. Please be aware of your companies payment accounts.
  - Choose whether the payments should be split, left or moved to the new account.
  - Select the date this should be effective from.

| ø                                                                                       | O                   | 0                                                                                                    |
|-----------------------------------------------------------------------------------------|---------------------|----------------------------------------------------------------------------------------------------|
| 1. Select users                                                                         | 2. Transfer details | 3. Review and                                                                                                    |
| Transfer details<br>see select the users that you would like to transfer from this firm | account.            | * Required infor                                                                                                    |
| 1. Transfer users to another account                                                    |                     | Transfer users and adviser payment                                                                                                    |
| * Choose a firm account that the selected users will be transfer                        | red into            | <ol> <li>Transfer users</li> <li>Select a firm account from the dropdown. This will be the firm</li> </ol>                                                                                                    |
| Select                                                                                  |                     | account that the selected users will be transferred into.  2. Remuneration payment When an adviser moves firms there may be remuneration                                                                                                    |
| 2. Adviser payments                                                                     |                     | generated. Select whether unpaid remuneration will be paid<br>the old adviser or the new adviser and if trail remuneration<br>should be split between accounts on a pro rate basis. This w<br>be based on the number of days from the beginning period<br>the date the adviser moves compared with the number of da |
| *Choose a firm account destination for unpaid adviser payment                           |                     | outstanding in the period.                                                                                                    |
| O Leave with old firm account                                                           |                     | 3. Transfer date<br>Select a date that this transfer will be effective from.                                                                                                    |
| <ul> <li>Move to new firm account</li> </ul>                                            |                     |                                                                                                    |
| $\ensuremath{^*\text{Choose}}$ a firm account destination for the current periods trail | adviser payment     |                                                                                                    |
| O Pro-rata/split                                                                        |                     |                                                                                                    |
| O Leave with old firm account                                                           |                     |                                                                                                    |
| O Move to new firm account                                                              |                     |                                                                                                    |
| 3. Transfer date                                                                        |                     |                                                                                                    |
| * Select a date that this transfer will be effective from.                              |                     |                                                                                                    |
|                                                                                         |                     |                                                                                                    |

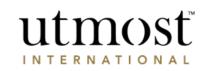

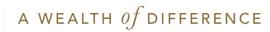

Once all sections of the journey are complete, you can review all details and submit by pressing '**Transfer**'. These changes are made immediately on submission.

#### utmosť Transfer users Exit Ø Ì $\bigcirc$ 1. Select users 2. Transfer details 3. Review and submit 3. Review and submit Please select the users that you would like to transfer from this firm account. \*Required information Account transfer review summary Transferring from: 540056FRSTNM 540056LSTNM Transferring to: 537564FRSTNM 537564LSTNM Effective from date: 19/08/2022 Unpaid commission: Move to new firm account Trail commission: Move to new firm account Advisers to be transferred Role -Name 540412FRST\_NM 540412LST\_NM (540412) Master User 540072FRST\_NM 540072LST\_NM (540072) Master User Confirm transfer The individuals listed above will be transferred to the new account from the effective date shown. Any linked business, clients and adviser remunerations/adviser fees where applicable will be transferred to the new account. Once the transfer has happened the details will no longer be visible to users at the old account. I confirm that by selecting 'transfer' the above named individuals and their linked business, clients and adviser fee/adviser remunerations will be moved into the selected sub agency. Back Transfer

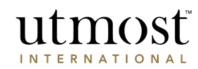

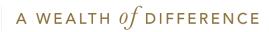

## FIRM MANAGEMENT

### ADVISER PAYMENT STATEMENT

For adviser use on

- You can view an overview of paid and unpaid commission/fees/ renumeration through Wealth Interactive.
- To do so, visit 'Firm Admin Firm management' and select the payment account(s) for your firm.

| itm                          | losť               |                            |                    |               | You were last signer  | ast signed in on 19/08/2022 537566USRNM • |                                                    |           |
|------------------------------|--------------------|----------------------------|--------------------|---------------|-----------------------|-------------------------------------------|----------------------------------------------------|-----------|
| FREIN SC                     | LUTIONS            |                            |                    |               | Client na             | me or client reference o                  | or policy number                                   | Sea       |
| Home                         | Clients            | Portfolios                 | Assets             | Tools         | Literature            | Firm Admin                                | Documents                                          | He        |
| are here: Home               | ≥ > Firm Admin     |                            |                    |               |                       |                                           |                                                    |           |
| m Admin<br>iin this area you | can manage informa | tion relating to your firm |                    |               |                       |                                           |                                                    |           |
| Manage indivi                | dual users         | Firm management            | Firm s             | tructure      | Help and suppor       | t                                         |                                                    |           |
| Your firm acco               | unt                | ~                          |                    |               |                       | Use this area t                           | :0:                                                |           |
| 537564FRSTN<br>537564LSTNM   |                    | Total users 37             |                    |               |                       | Move users t                              | ress and contact informa<br>to different accounts. | tion.     |
| Correspondenc                | e Address:         | 537564ADDR5,5              | 37564Place, Irela  | nd            |                       | Manage ban                                | v business and dealing<br>n.<br>k accounts.        |           |
|                              |                    |                            |                    | View fi       | rm account            | Manage rem                                | uneration and payment o                            | currencie |
|                              |                    |                            |                    | Vie           | v other firm accounts | Manage Fee                                | Packages.                                          |           |
|                              |                    |                            | About Utmost Inter | national   He | lp   Legal and regul  | atory information   P                     | rivacy policy and cookies                          | ;   Cor   |

© Utmost International 2022

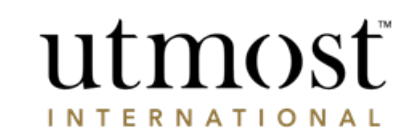

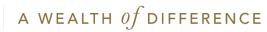

- From the tabs along the top as shown, select 'Adviser payment statement'.
- You will see an overview here of the relevant payments for the current time period. You will also be able to download the statement.

#### Firm management

Within this area you can manage your firm's information, users, adviser payment and accounts.

| n account details fo | pr                                      | ~                            |                 |                      |              | View firm struct |
|----------------------|-----------------------------------------|------------------------------|-----------------|----------------------|--------------|------------------|
| ccount Information   | Transfer users Adviser payme            | nt statement Currencies an   | d bank accounts | Product Fee Packages | Fee Settings |                  |
| 540056FRSTN          | M 540056LSTNM - Adviser payı            | nents statement              |                 |                      |              |                  |
| To view the full adv | iser payment statement you can download | a PDF file below.            |                 |                      |              |                  |
| Paid adviser p       | payments                                |                              |                 |                      |              |                  |
| Currency 🔻           | Last paid adviser payment 🔻             | Last payment date 🔻          |                 |                      |              |                  |
| EUR                  | 850                                     | 15/03/2022                   |                 |                      |              |                  |
| GBP                  | 2250                                    | 17/03/2022                   |                 |                      |              |                  |
|                      | Download paid ad                        | viser payment statement: PDF |                 |                      |              |                  |
| Unpaid advise        | er payments                             |                              |                 |                      |              |                  |
| Currency 🔻           | Unpaid adviser payment                  | Next payment date 🔹          |                 |                      |              |                  |
| EUR                  | 19998.87                                | 30/06/2022                   |                 |                      |              |                  |
| GBP                  | 106.6                                   | 18/08/2022                   |                 |                      |              |                  |
|                      | Download unpaid ad                      | viser payment statement: PDF |                 |                      |              |                  |
| 540056FRSTN          | M 540056LSTNM - Fees Statem             | ent                          |                 |                      |              |                  |

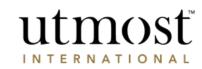

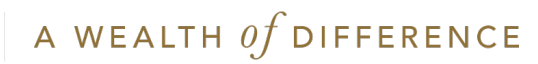

### FIRM MANAGEMENT

## HELP AND SUPPORT

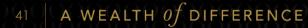

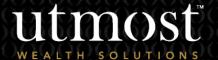

For adviser use on

• Please visit the Help & Support section within Firm Admin for any help with Adviser Management tasks.

| ALTH SOLUTIONS                                                                 |                               |            |                   |                 |                         |                                                                                                    |             |
|--------------------------------------------------------------------------------|-------------------------------|------------|-------------------|-----------------|-------------------------|----------------------------------------------------------------------------------------------------|-------------|
|                                                                                |                               |            |                   | Client na       | me or client reference  | or policy number                                                                                                    | Sea         |
| Home Clients                                                                   | Portfolios                    | Assets     | Tools             | Literature      | Firm Admin              | Documents                                                                                                    | Не          |
| e here: Home > Firm Admin                                                      |                               |            |                   |                 |                         |                                                                                                    |             |
| Admin                                                                          |                               |            |                   |                 |                         |                                                                                                    |             |
| this area you can manage infor                                                 | rmation relating to your firm | n <b>.</b> |                   |                 |                         |                                                                                                    |             |
| 4anage individual users                                                        | Firm management               | Firm st    | ructure           | Help and suppor | t                       |                                                                                                    |             |
|                                                                                |                               |            |                   |                 |                         |                                                                                                    |             |
|                                                                                |                               |            |                   |                 |                         |                                                                                                    |             |
| pics                                                                           |                               |            |                   |                 | Contact us              |                                                                                                    |             |
|                                                                                | adviser management tasks      |            |                   |                 | Contact us<br>Telephone | +44 (0) 1624 6555                                                                                                    | 55          |
|                                                                                |                               |            | ge account struct | ure             |                         | +44 (0) 1624 6117                                                                                                    | 15          |
| is area contains information on                                                |                               |            | ge account struct | ure             | Telephone               | +44 (0) 1624 6117<br>King Edward Bay H<br>PO Box 159.                                                                 | 15<br>ouse, |
| is area contains information on                                                | nent request                  | Chang      | ge account struct | ure             | Telephone<br>Fax        | +44 (0) 1624 6117<br>King Edward Bay H<br>PO Box 159,<br>King Edward Road.                                            | 15<br>ouse, |
| is area contains information on<br>Advance adviser paym                        | changes                       | Chang<br>G | -                 | ure             | Telephone<br>Fax        | +44 (0) 1624 6117<br>King Edward Bay H<br>PO Box 159.                                                                 | 15<br>ouse, |
| is area contains information on<br>Advance adviser paym<br>Regulatory/ license | changes                       | Chang<br>G | eneral enquiries  | ure             | Telephone<br>Fax        | +44 (0) 1624 6117<br>King Edward Bay H<br>PO Box 159,<br>King Edward Road,<br>Onchan,<br>Bristish Isles,<br>IM99 JNU. | 15<br>ouse, |

© Utmost International 2022

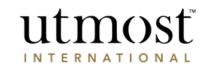

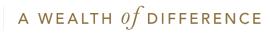

### IMPORTANT INFORMATION

#### www.utmostinternational.com

Calls may be monitored and recorded for training purposes and to avoid misunderstandings.

Utmost International Isle of Man Limited is registered in the Isle of Man under number 24916C. Registered Office: King Edward Bay House, King Edward Road, Onchan, Isle of Man, IM99 1NU, British Isles. Tel: +44 (0)1624 655 555 Fax: +44 (0)1624 611 715. Licensed by the Isle of Man Financial Services Authority.

Utmost Wealth Solutions is registered in the Isle of Man as a business name of Utmost International Isle of Man Limited.

Utmost PanEurope dac is regulated by the Central Bank of Ireland. Registered No 311420. Administration Centre for correspondence: King Edward Bay House, King Edward Road, Onchan, Isle of Man, IM99 1NU, British Isles. Tel: +353(0)1 479 3900 Fax: +353(0)1 475 1020.

Registered Office address: Navan Business Park, Athlumney, Navan, Co. Meath, C15 CCW8, Ireland.

Utmost Wealth Solutions is registered in Ireland as a business name of Utmost PanEurope dac.

UWSQ PR 25137 | 05/23

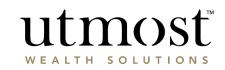

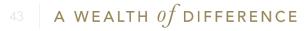